# **PROMETRA®**

## **Programmer Print Tool**

For use with Prometra® Programmable Infusion Systems

Caution: Federal (USA) Law restricts this device to sale by or on the order of a physician.

### **Table of Contents**

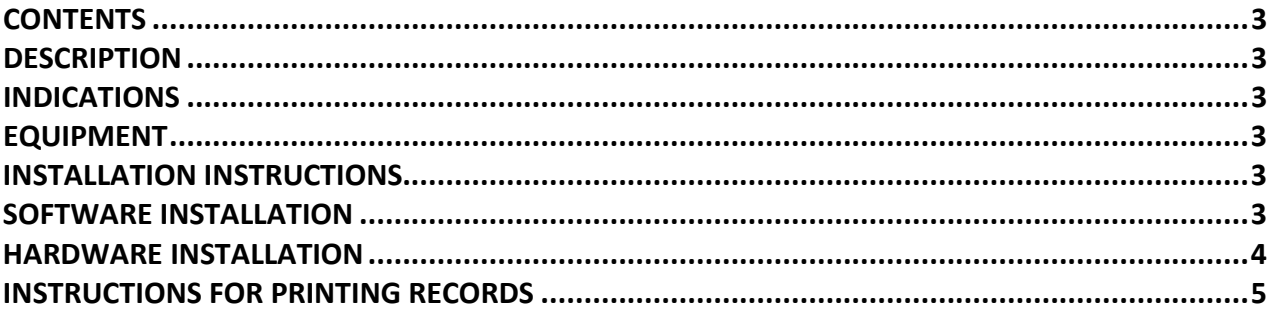

#### <span id="page-2-0"></span>**Contents**

- 1 Custom Serial cable
- 1 RS-232 Serial to USB adapter
- 1 USB Flash drive with Programmer Print Tool application
- 1 Programmer Print Tool Instructions for Use

#### <span id="page-2-1"></span>**Description**

The Prometra Programmer Print Tool is designed to allow printing of patient records stored on the Prometra Programmer using a Windows PC and printer. The Prometra Programmer Print Tool does not alter any records stored on the Programmer.

#### **For Indications, Contraindications, Warnings, Precautions and potential adverse events related to the Programmable Pump, refer to the appropriate Prometra Programmable Pump Physician's Manual.**

#### <span id="page-2-2"></span>**Indications**

The Prometra Programmer Print Tool is indicated for use by physicians to print patient records stored in the Prometra Programmer.

#### <span id="page-2-3"></span>**Equipment**

- Custom Serial cable
- RS-232 Serial to USB adapter
- Prometra Programmer
- USB flash drive with Programmer Print Tool application
- PC and configured printer
	- Minimum Requirements
	- o Microsoft Windows
	- o Printer supported by the operating system
	- o RS-232 serial port or USB

#### <span id="page-2-4"></span>**Installation Instructions**

#### <span id="page-2-5"></span>**Software Installation**

- 1. Insert the USB flash drive that contains the Prometra Programmer Print Tool executable file.
- 2. Copy the file **"Programmer Print Tool (version ###).exe"** to a local path on the PC (i.e. the desktop).
- 3. Remove the USB flash drive from the PC and store in a safe location.

#### <span id="page-3-0"></span>**Hardware Installation**

1. If the computer has an RS-232 serial port, connect the cables as shown in Figure 1:

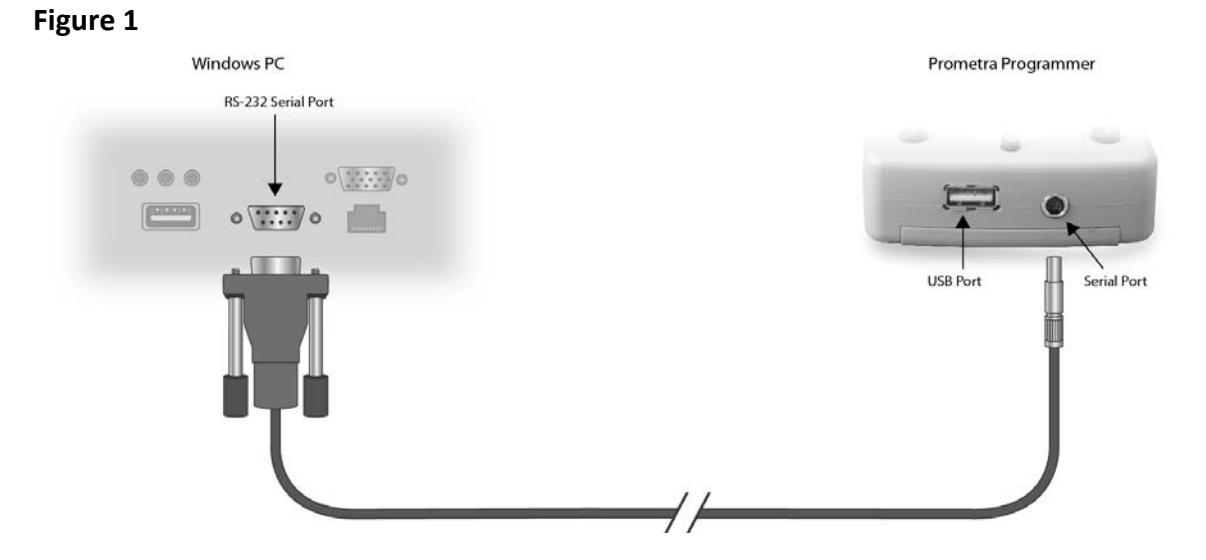

2. If the computer does not have an RS-232 serial port, but has a USB, port connect the cables as shown in Figure 2 and install the drivers for the RS-232 adapter as needed:

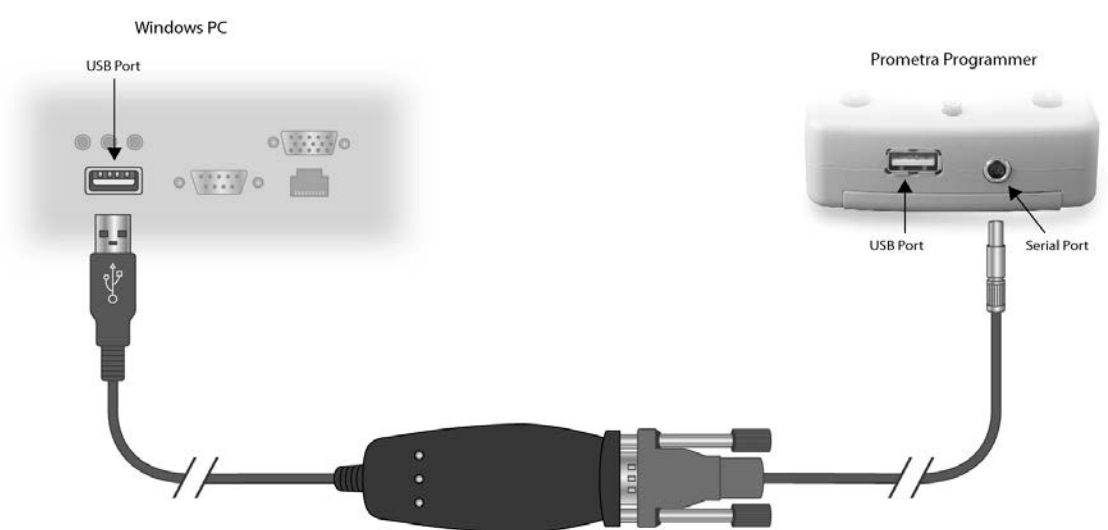

#### **Figure 2**

#### <span id="page-4-0"></span>**Instructions for Printing Records**

The Prometra Programmer Print Tool allows patient records stored in the Programmer to be retrieved using a Windows PC and printed on a configured printer.

- **1.** Attach the Prometra Programmer to the round 3 pin serial connector.
- **2.** Open the Prometra Programmer Print Tool application by selecting:

#### **Programmer Print Tool (version ###).exe**

- **3.** The Prometra Programmer Print Tool will open and display three panes (See Figure 3 for an example):
	- Pane 1 Patients: All patients stored on the connected programmer.
	- Pane 2 Records: All records for the selected patient stored on the connected programmer.
	- Pane 3 Details: The details of the selected record.

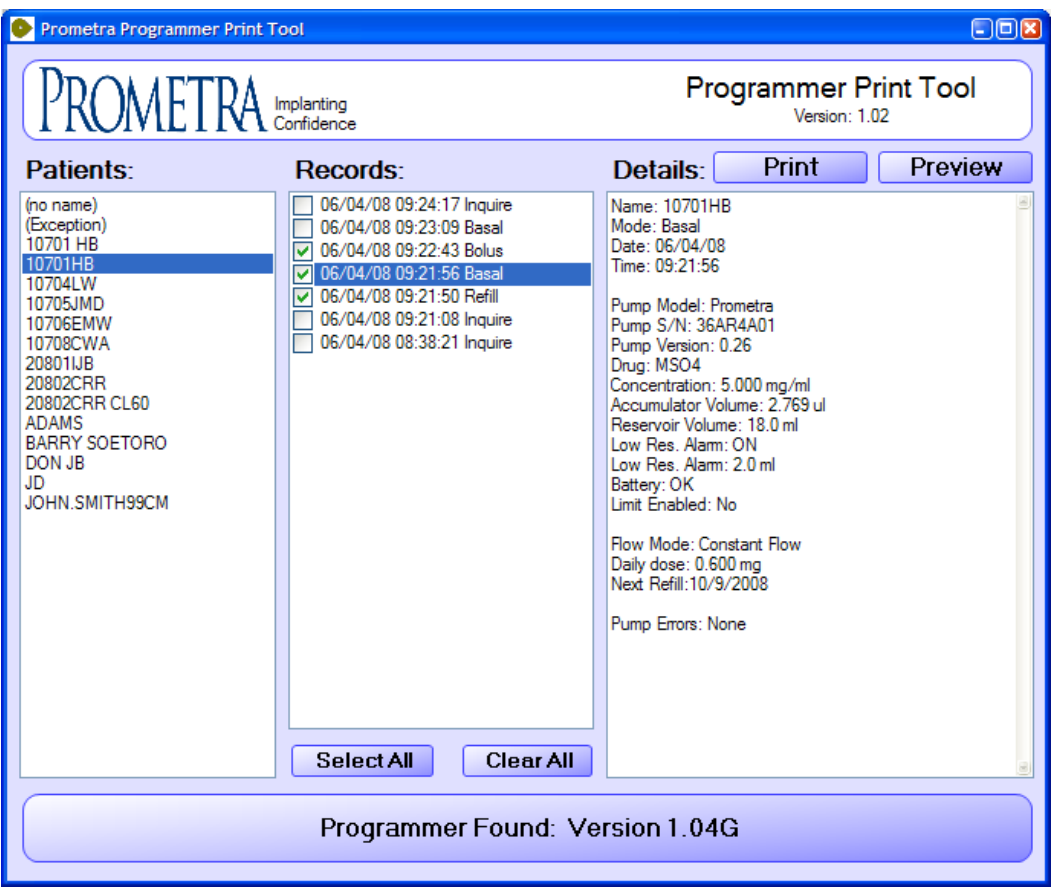

#### **Figure 3**

- **4.** To print, check the boxes in Pane 2 (Records) next to each record needed. When all desired records are marked, select "Print". The tool will print one record per page.
- **5.** After printing, verify the intended records were printed using the "Name", "Date", and "Time" that appear on each hardcopy.

For technical issues or questions about the Programmer Print Tool, please contact Flowonix Customer Care at 855-356-9665.

Trademarks are the property of their respective owners.

US and Foreign patents issued and pending. Please consult www.Flowonix.com for the most up-to-date information.

© Flowonix Medical, Inc. 2012. All rights reserved.

Manufactured by: Flowonix Medical, Inc. 500 International Drive, Suite 200 Mount Olive, NJ 07828 USA T 973.426.9229 F 973.426.0035 www.Flowonix.com

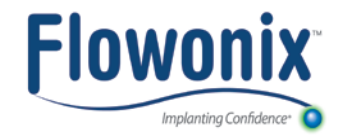

Issue Date: May, 2015 PL-21799-00